AutoCAD LT では、印刷もしくは PDF 化をする際に、あらかじめ、設定をしておく必要があります。 このマニュアルと共にダウンロードした印刷設定ファイルを使用することにより、設定の手間を省くことができます。 ここでは、その印刷方法を記載します。

## 印刷の設定

Ū A. DONRO

まずは印刷の設定をおこないます。これは初回のみで、これ以降、行う必要はありません。

#### ●ダウンロードしたファイルの確認

このマニュアルと共に、次の 2 つのファイルがダウンロードできているか確認しましょう。

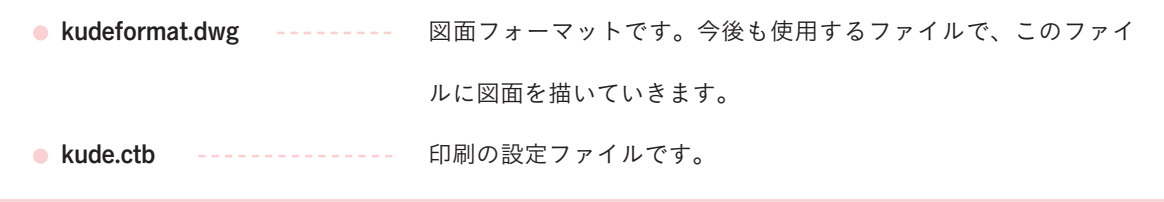

#### ●「kude.ctb」ファイルを移動する。

印刷の設定として、ダウンロードした「kude.ctb」ファイルを以下の手順にて、「Plot Styles」というフォルダへ 格納します。

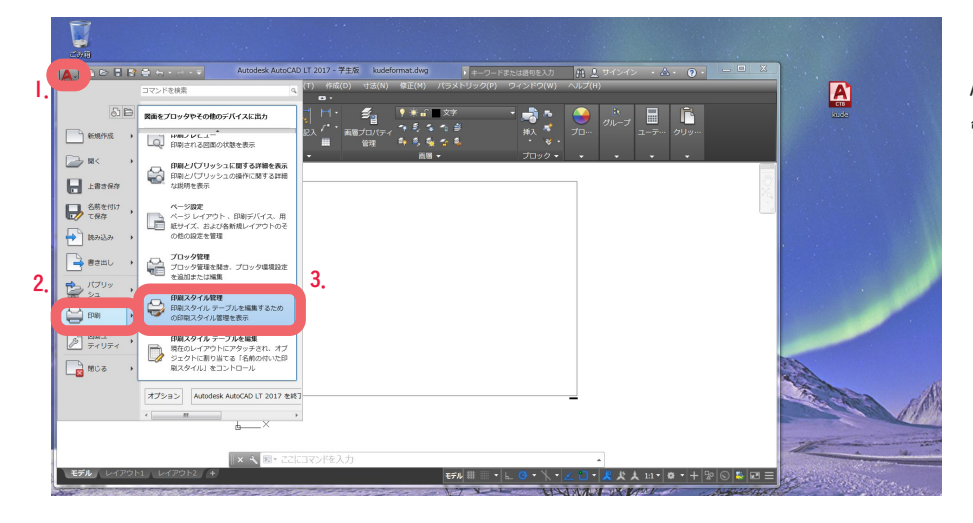

# AutoCad LT を立ち上げ、「印刷スタイル 管理」をクリックする。

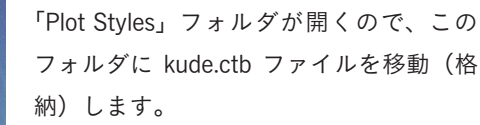

ファイルを移動(格納)したらフォルダ を閉じて構いません。

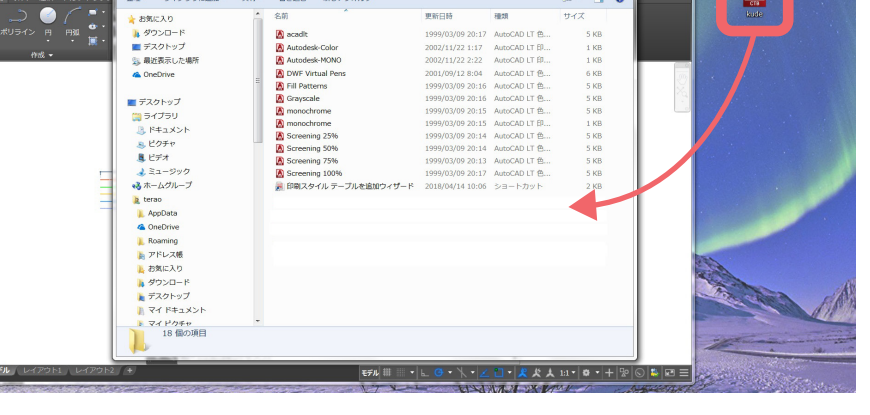

## 用紙枠を描きます。

kudeformat.dwg を開くと、「A3 サイズ横」(420×297mm)の用紙に縮尺「1/50」の図面を描くための用紙枠が 既に描かれています。1/50 以外の図面を描く場合は描かれている用紙枠を削除し、以下を参考に四角形を描い てください。

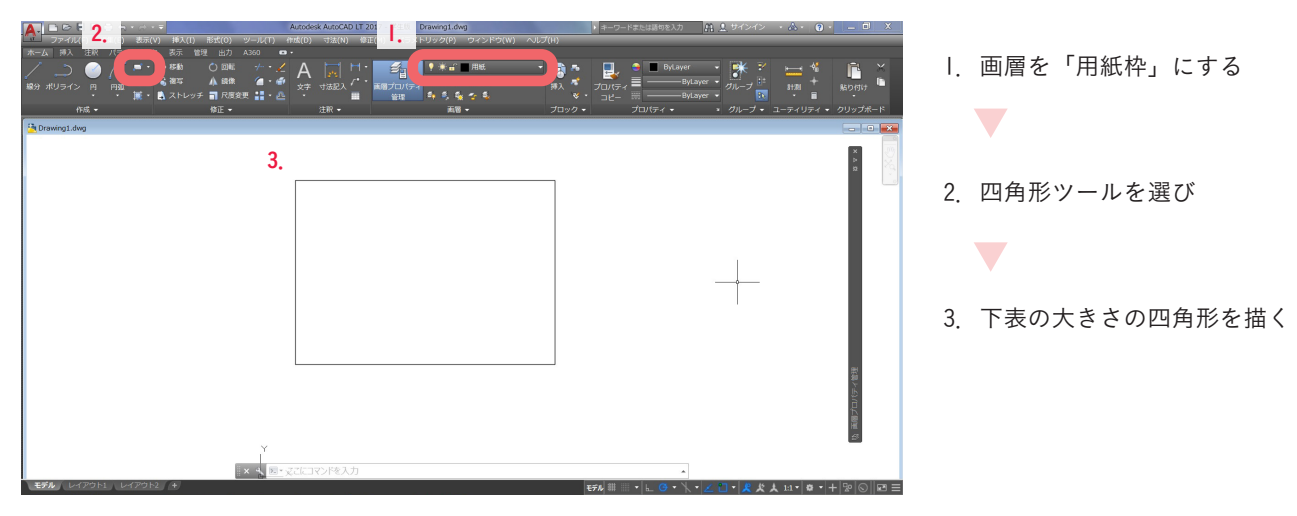

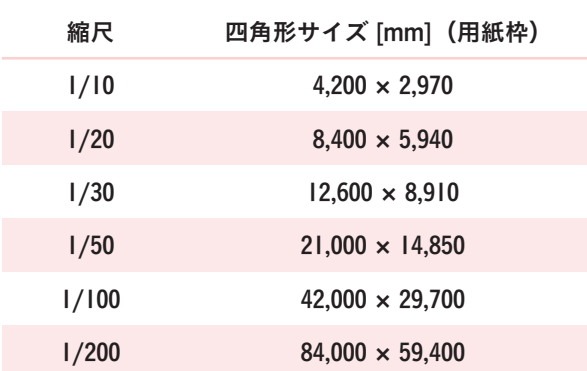

#### 図面を描きます

適切な画層と線種にて、作図しましょう。 ※作図は原寸で描きます (1/50 の図面でも 1/1 で描く)。 ※図は枠外で描いても構いません。印刷時に必要な情報を用紙枠内にレイアウトします。

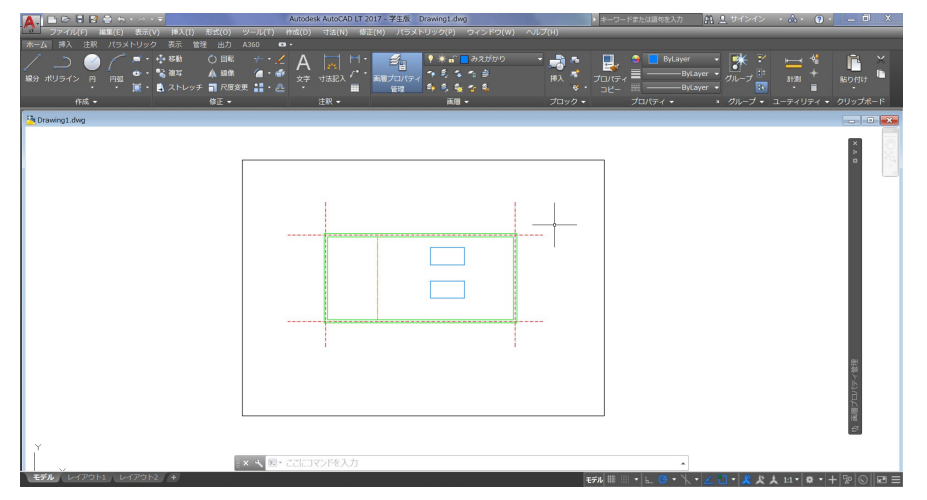

# **■ 印刷 (および PDF 化) をする**

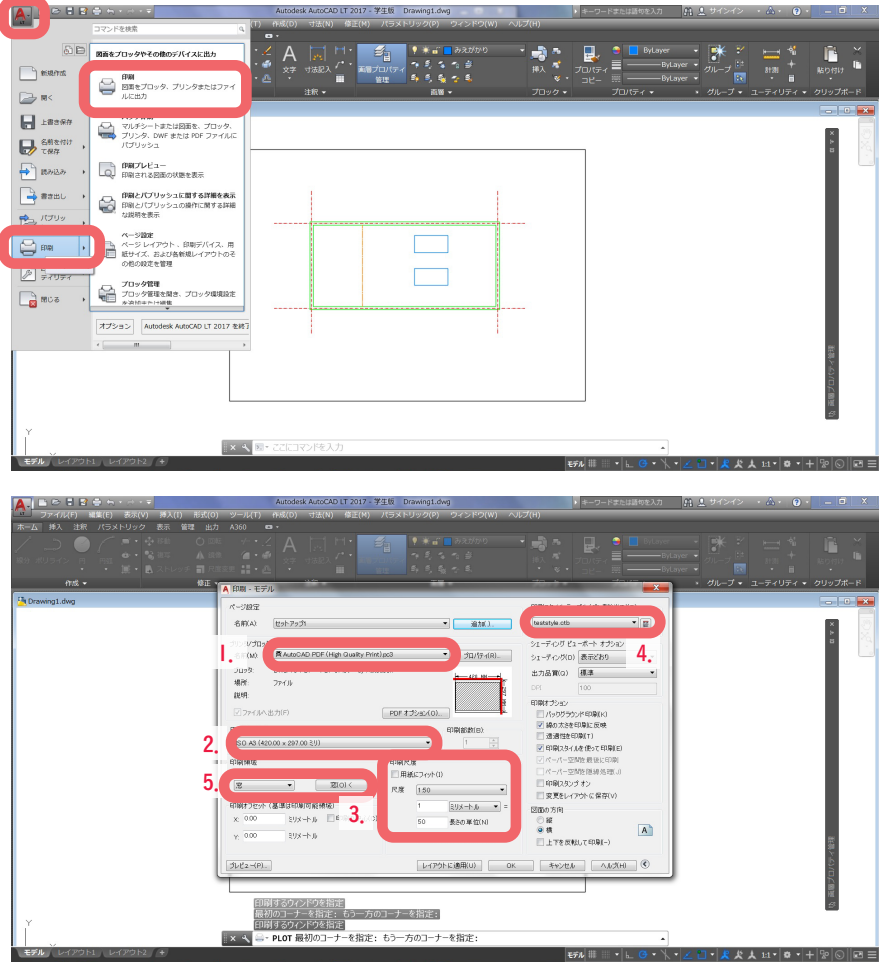

1.プリンタを選択 ※PDF の 場 合 は、AdobePDF も し く は AutoCAD PDF を選択

2.用紙を選択:A3 を選択

 $\overline{\phantom{0}}$ 

 $\overline{\phantom{0}}$ 

 $\blacktriangledown$ 

3.尺度を設定:「用紙にフィット」のチェッ クを外し、1/50 の尺度を選択

4.印刷スタイルテーブル:kude.ctb ファ イルを選択

5.印刷領域の設定:印刷対象をクリック し、「窓」を選択します。「窓」になって いる場合には、右の「窓」ボタンをクリッ クします。

→モデル空間画面(※1)に切り替わる

モデル空間に描かれている枠を選択。 →選択すると印刷設定画面に戻る

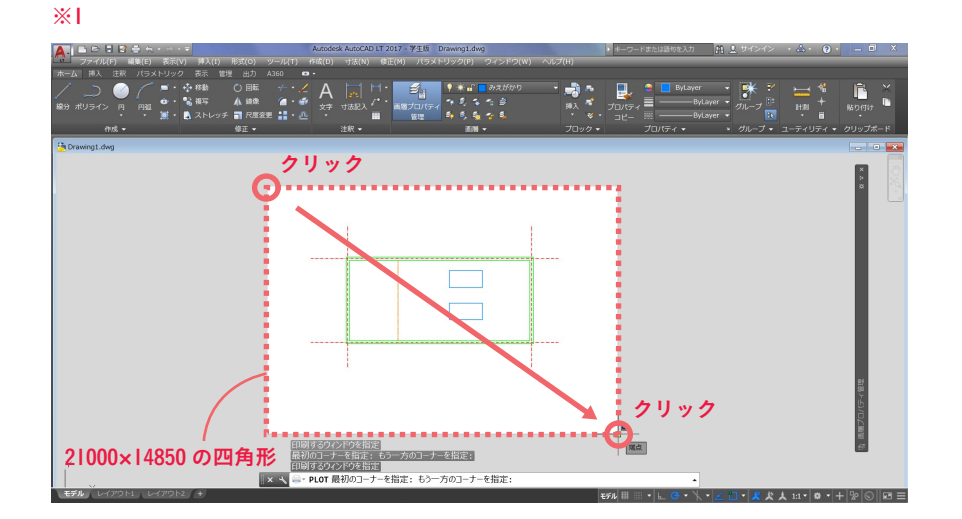

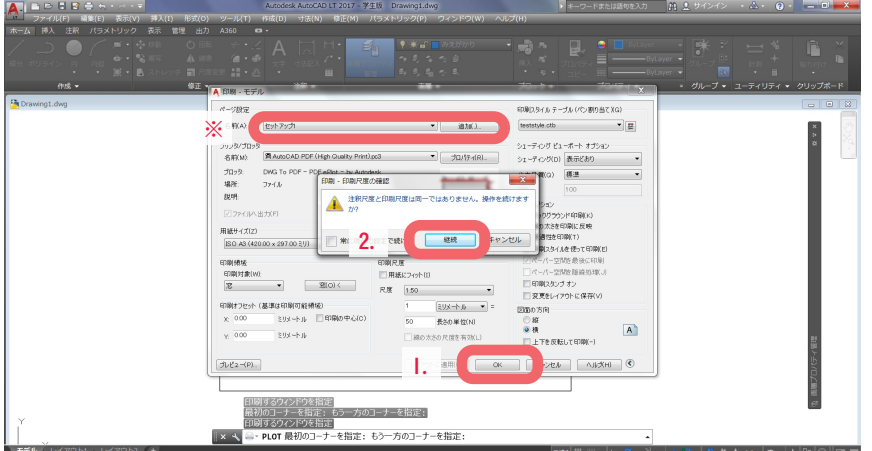

※名前をつけて保存すると、次回から同 じ印刷の設定になります。

1.OK をクリック

 $\blacktriangledown$ 

2.尺度の確認画面も「継続」をクリック

ファイル名を入力し「保存」をクリック。 PDF データとして保存されます。

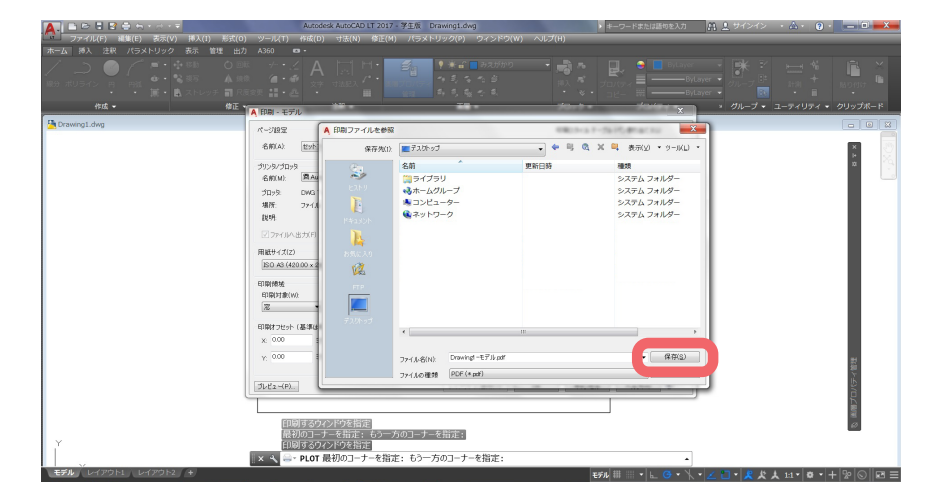

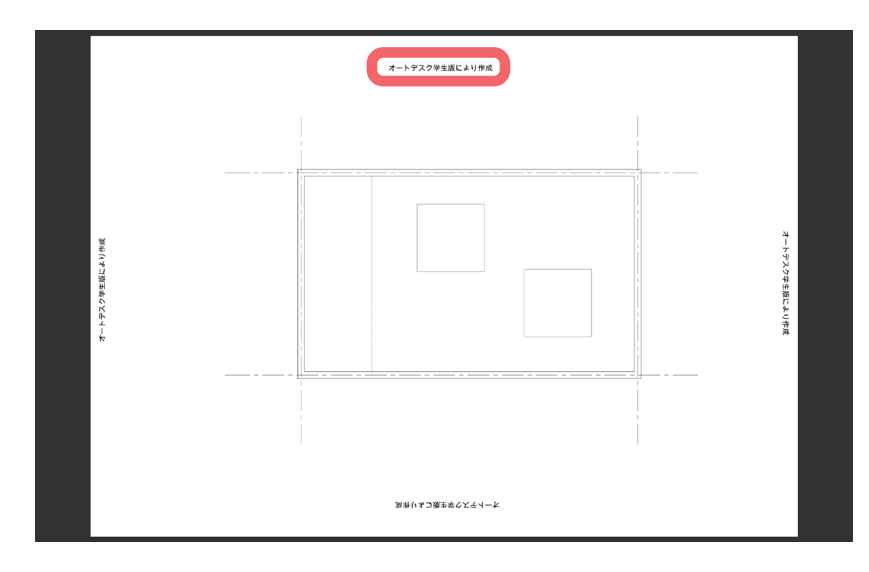

※印刷すると「透かし」と言われる文字が自 動的に印刷されます。 (2019 年度版から再導入) 印刷設定では消去できませんので、ここでは 無視して下さい。

# 自分で、新規に画層や線種を追加する場合

kudeformat.dwf データをベースとして課題を進める上で、基本的には線種を追加する必要はありませんが、新たに 画層や線種を追加・設定する場合には以下の方法でおこなうことができます。

## ● 新規に画層を作成する

画層を作成することで、図面を描く際に必要となる線種を区別することができます。

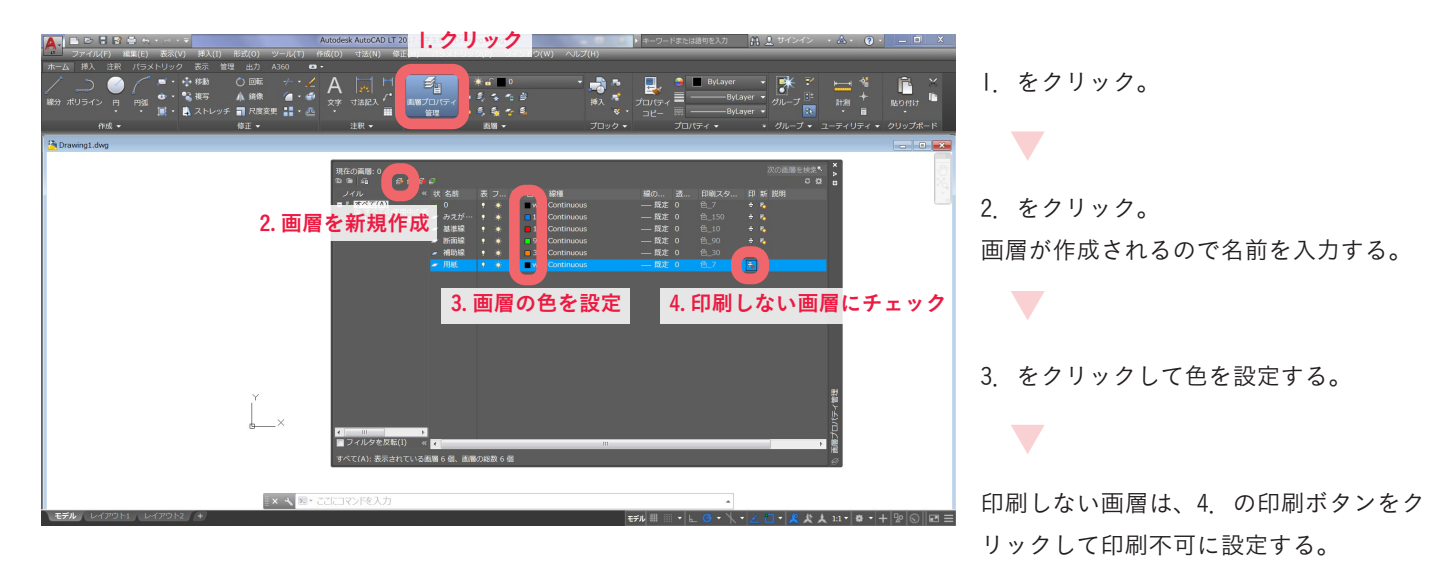

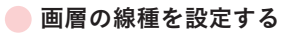

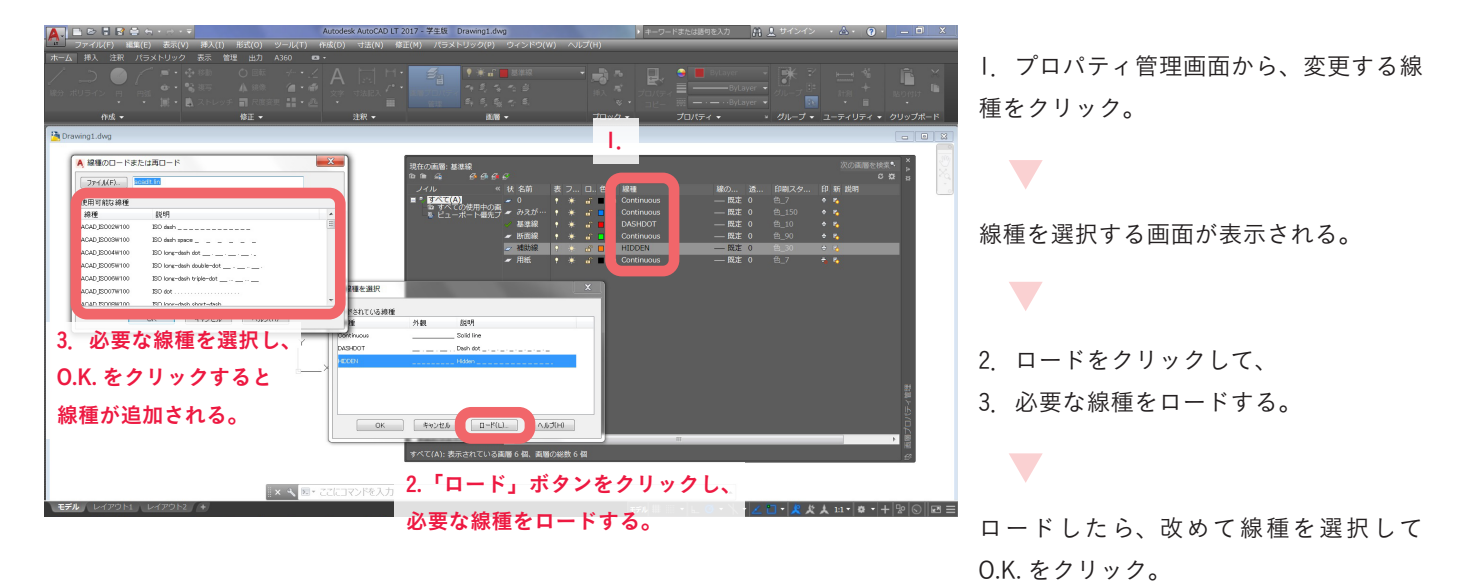

※線の太さは印刷設定で管理するので、 ここでは設定しない。

#### ● 線種のグローバル尺度を設定する。

グローバル尺度とは、破線などの間隔を編集するための尺度です。kudeformat は、尺度「200」で設定していますが、 ロードした線種に合わせて、変更が必要な場合に操作します。

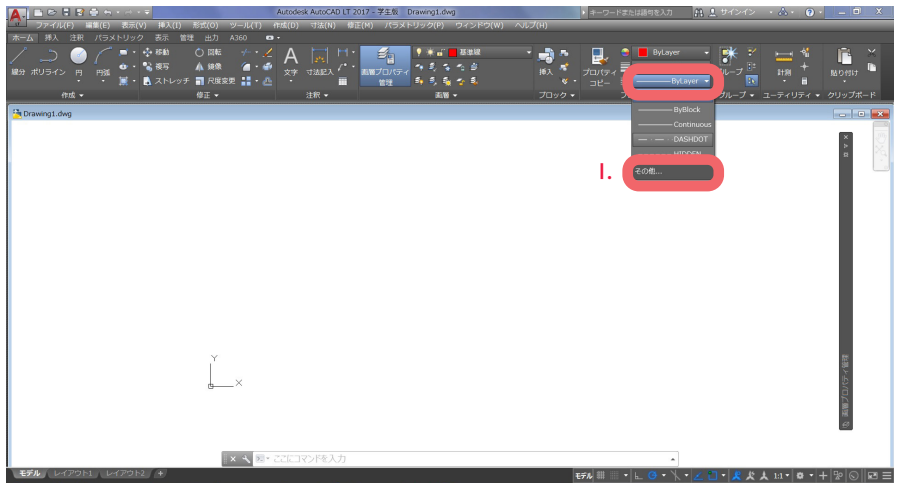

1.線種をクリックして「その他」を選択 する。

 $\blacktriangledown$ 

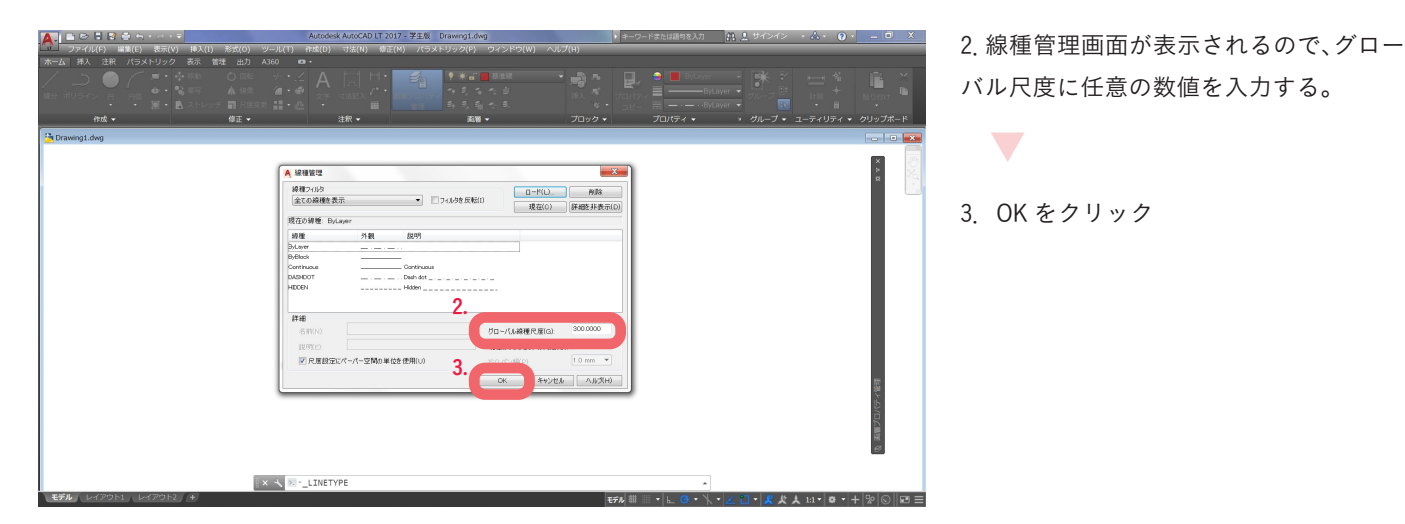

**● 印刷スタイル (kude.ctb) を編集します。** 

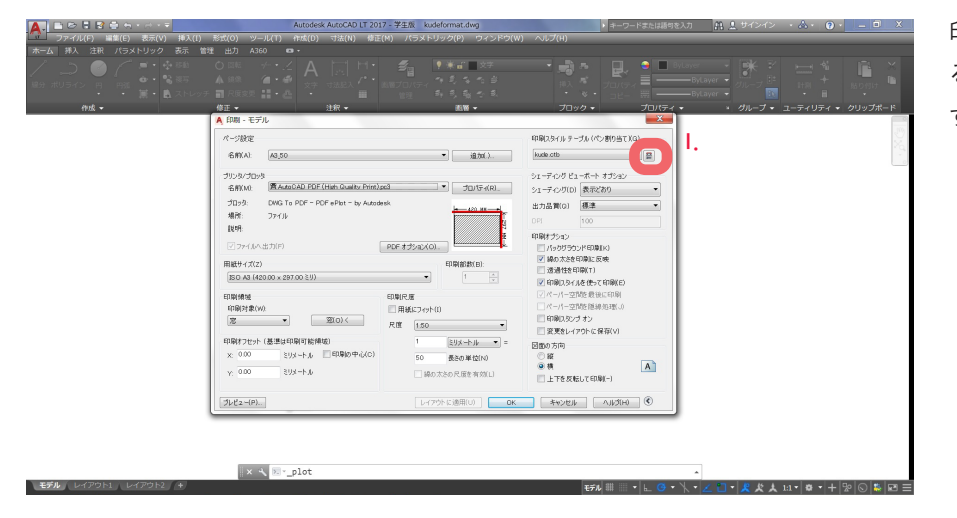

印刷スタイルが「kude.ctb」となってい ることを確認し、1.のボタンをクリック する。

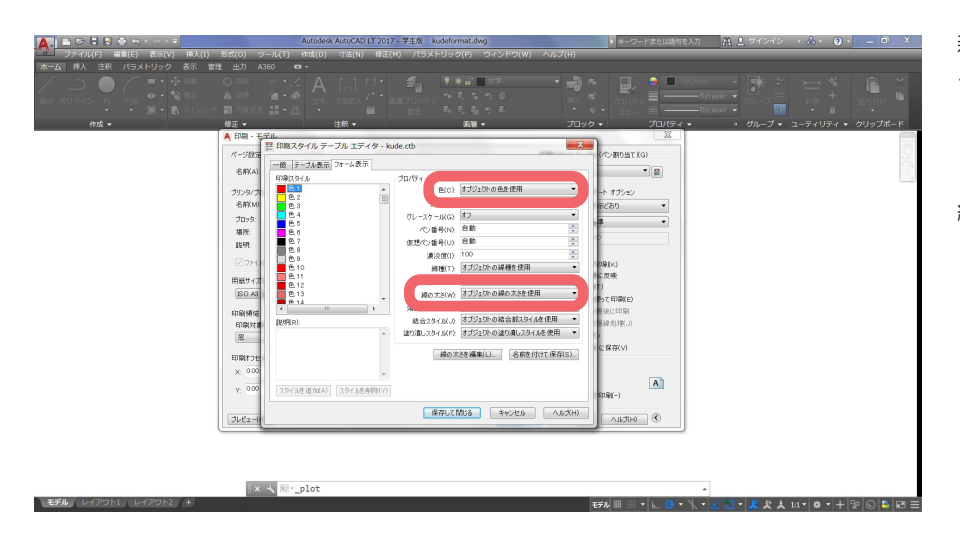

新規に作成した画層の色番号を選択し、 プロパティを編集します。

編集が終われば「保存して閉じる」をク リックします。

● 新規に作成した画層の色番号がわからなくなった場合は、画層プロパティ画面で確認しましょう。

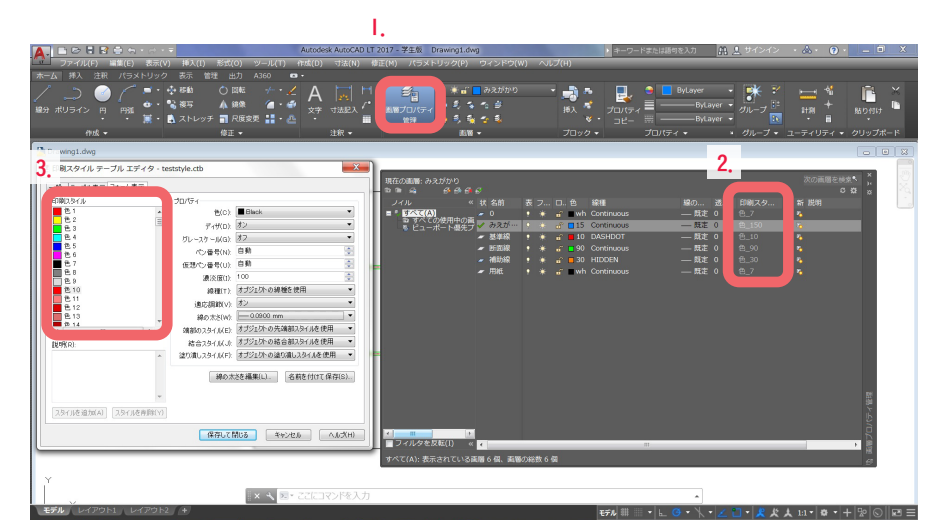

1.をクリック。

 $\blacktriangledown$ 

 $\sum$ 

 $\blacktriangledown$ 

2.の「印刷スタイル」に、各画層の色番 号が表示されています。

3.の印刷スタイルで、編集したい色番号 をクリックして、プロパティを編集しま す。

※ここで設定するプロパティの「色」は出力時の線の色となります。全て「black」に設定しましょう。

※線の太さは任意に編集します。

 kude.ctb で設定されている線の太さ:基準線→0.05、太線→0.15、中線→0.09、細線→0.05、破線→0.09 実際に出力した図面を見ながら、線の太さを調整しましょう。